## **Coolpad Snap Wi-Fi Hotspot Connection Guide**

## **How to set up the Wi-Fi Hotspot**

These instructions will walk you through the process of setting up the Coolpad Snap for Wi-Fi hotspot access. For basic troubleshoot, please turn off and then on. If it still doesn't solve the issue, call Sprint Wireless tech support at 1-800-927-2199 or ITS Help Desk at (323) 343-6170.

1. Once the phone is turned on, press the **OK** button on the keypad to access the menu.

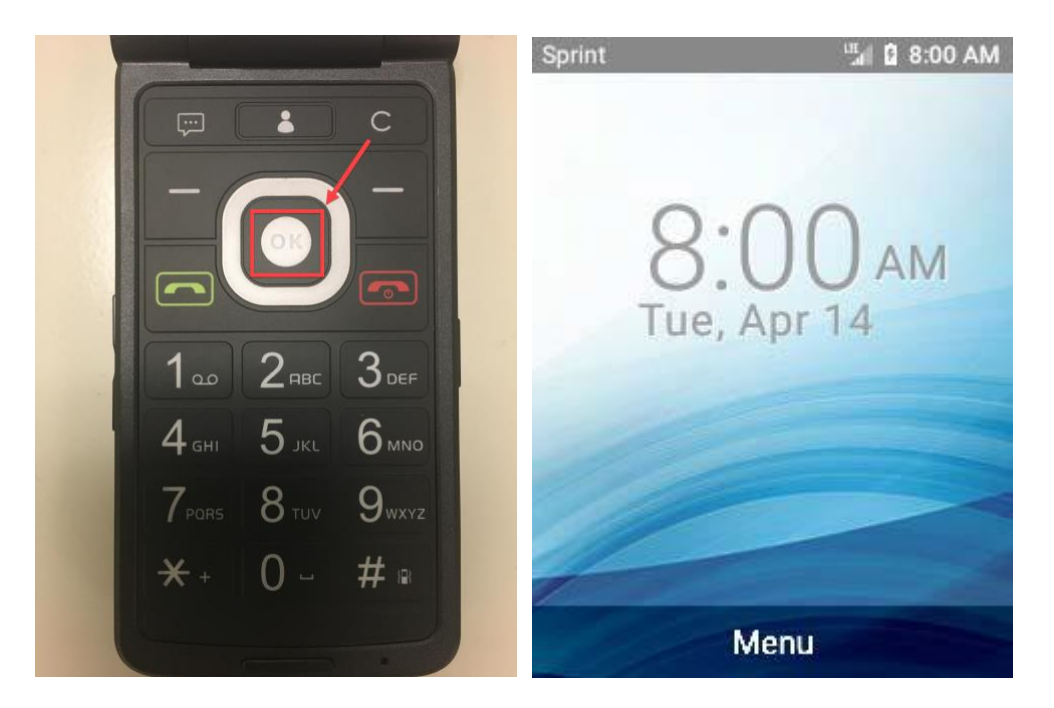

2. Use the directional buttons on the keypad to navigate up to the **Settings** icon and press **OK**.

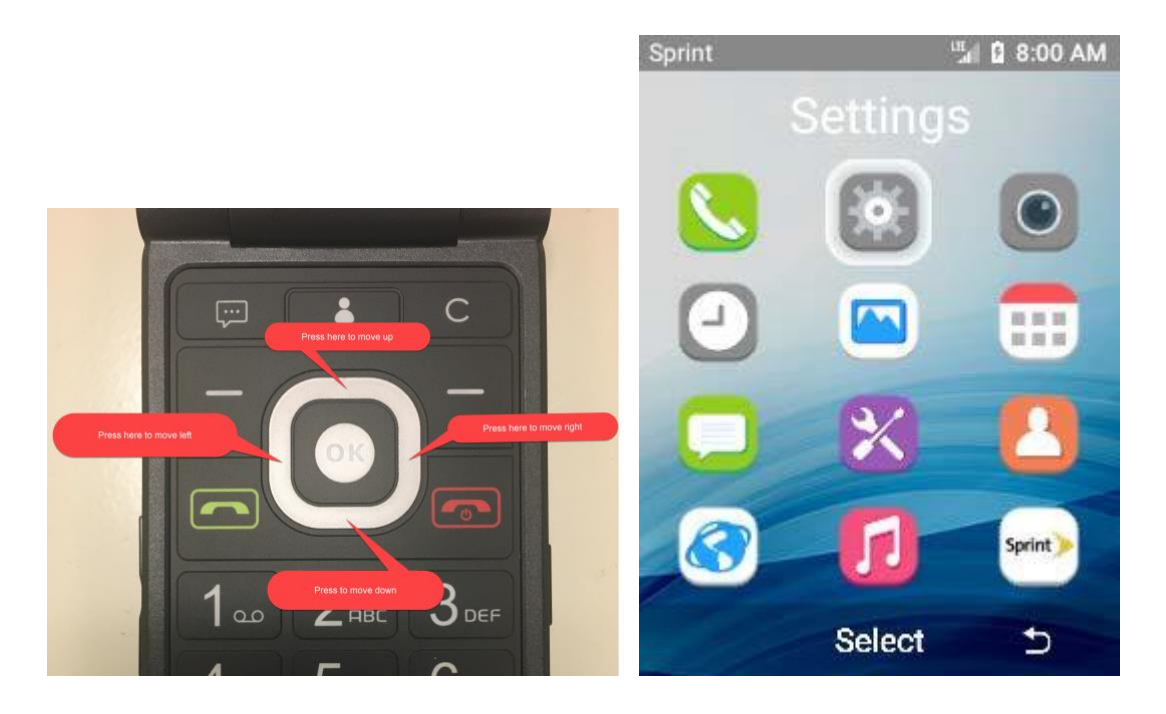

3. Use the directional buttons on the keypad to navigate down to the **Device** tab and press **OK**.

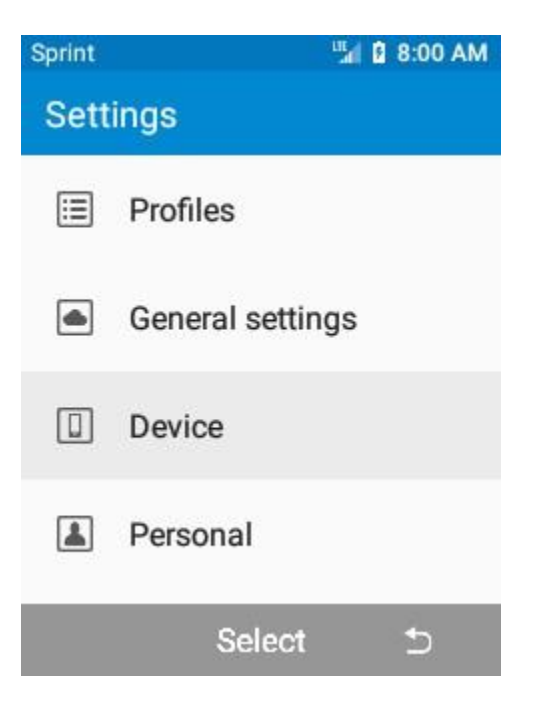

4. With **Data usage and Wi-Fi** highlighted, press **OK**.

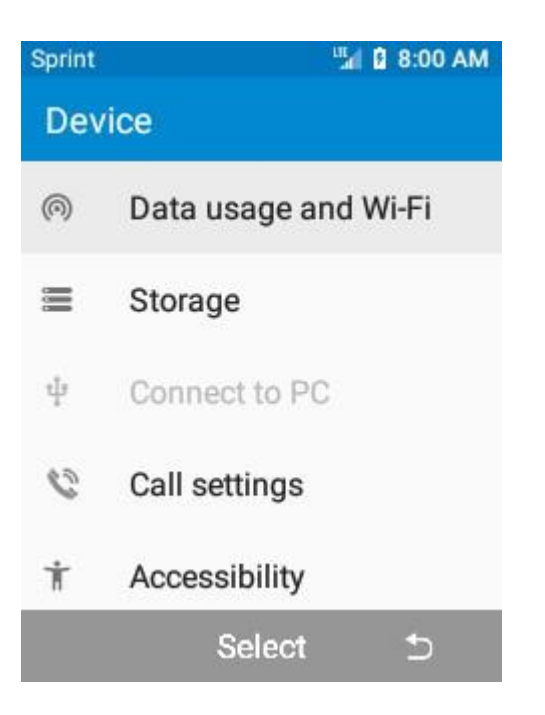

5. Use the directional buttons on the keypad to navigate down to the **Hotspot & tethering** tab and press **OK**.

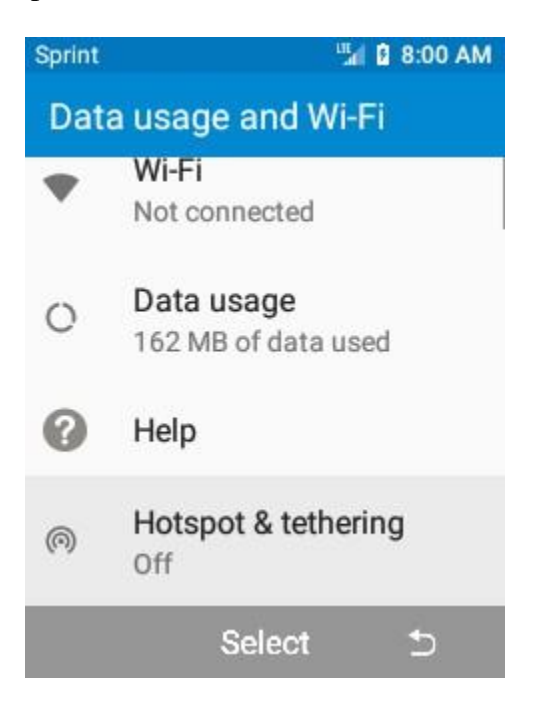

6. Use the directional buttons on the keypad to navigate down to **Wi-Fi hotspot settings** and press **OK**.

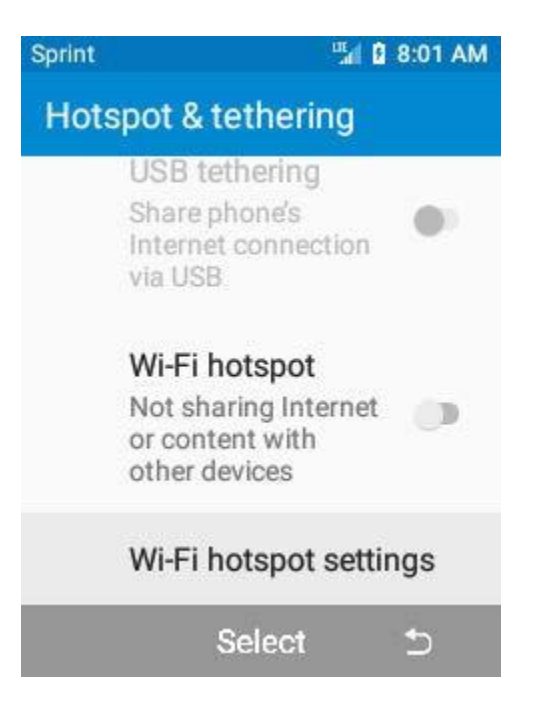

7. Use the directional buttons on the keypad to navigate down to **Set up Wi-Fi hotspot** and press **OK**.

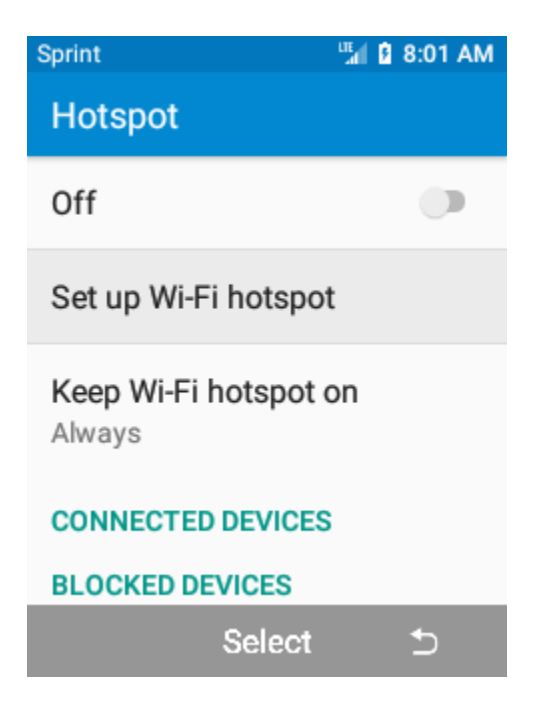

- 8. In this window, you will set the network name, security, password, AP band, and the maximum connected users for the Wi-Fi hotspot.
	- a. Your first option is the ability to change the network name of your device.

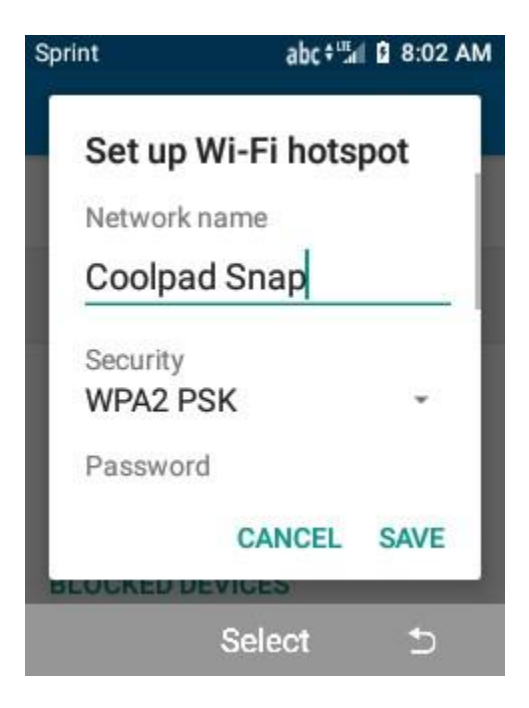

- b. Select **WPA2 PSK** as the Security option.
	- i. Do not use Open as the security option. This option does not provide any encryption, thus all your data with be transmitted in plain text and vulnerable to hacking.

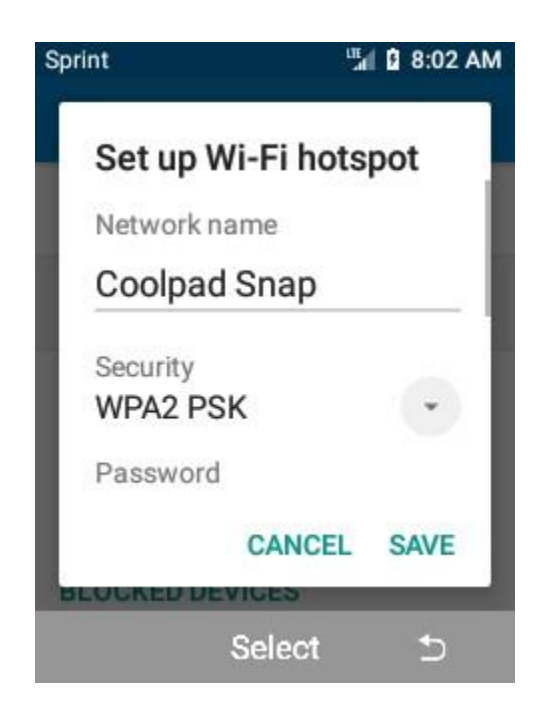

c. Set a secure password for your Wi-Fi hotspot. The password must contain at least 8 characters. Please use a secure password to prevent hacking.

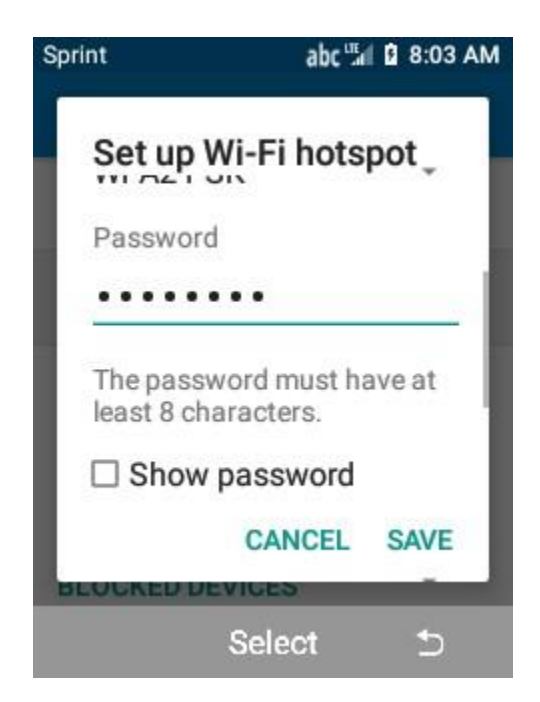

d. Select **2.4 GHz Band** for the **AP Band**.

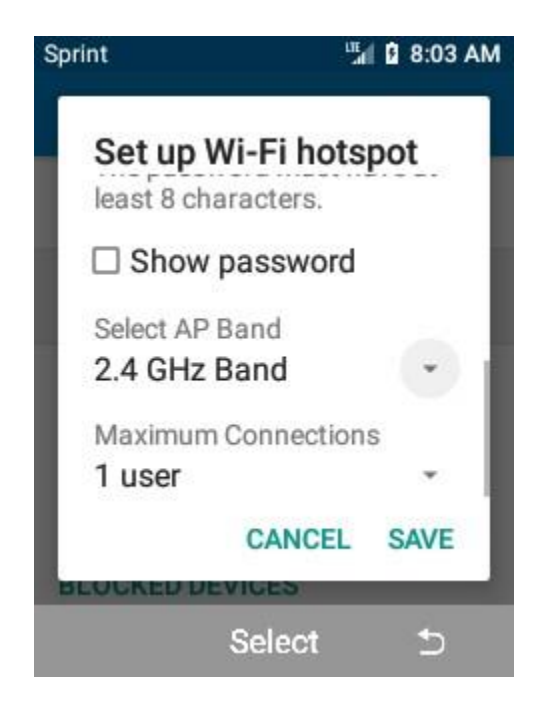

- e. Select the maximum number of users that are allowed to connect to your Wi-Fi hotspot.
	- i. If you are the only person who is going to be using the Wi-Fi hotspot, then it is recommended that the maximum connections are set to **1 user**. This will prevent more than one person from connecting to the Wi-Fi hotspot at a time.

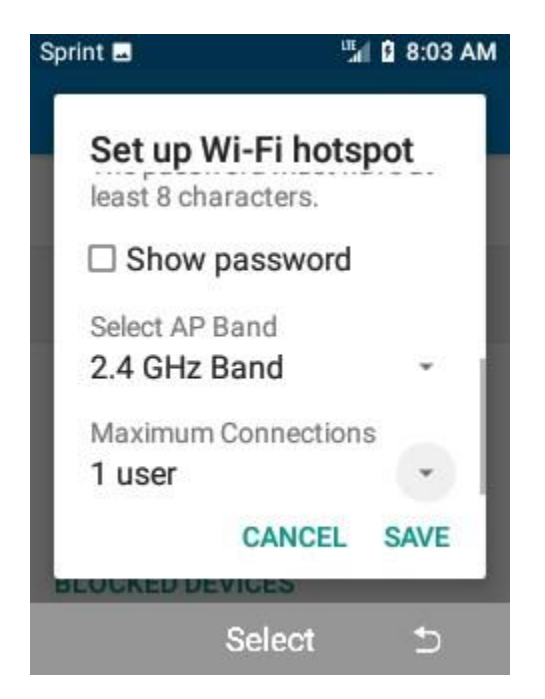

f. When you are finished with each setting, press **SAVE** at the bottom of the window to complete the set-up process. You will be back on the Wi-Fi hotspot setting menu, and the hotspot will automatically switch to on.

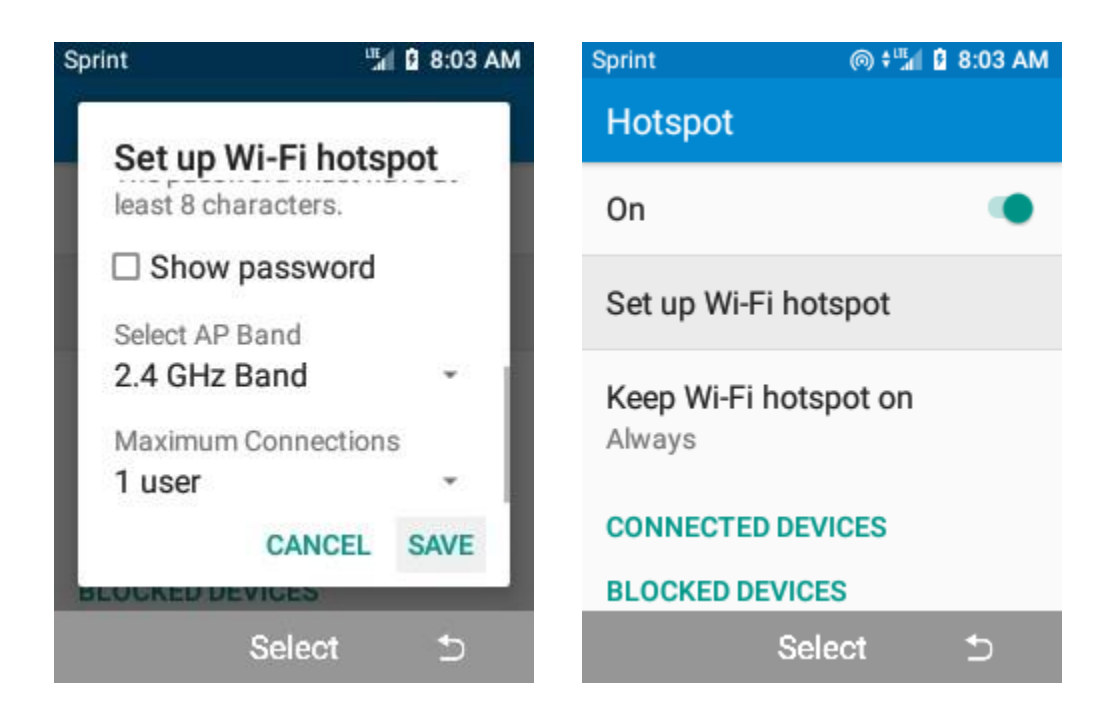

- 9. The Wi-Fi hotspot is now configured and active. The hotspot operates just like any other wireless access point, such as the wireless internet access on campus, or a wireless router in someone's home.
	- a. The computer name and wireless MAC address of the connected device(s) will be displayed in the **Connected Devices** section. If an unauthorized device is connected to your Wi-Fi hotspot, you can click the **BLOCK** button to remove and block that device from being able to connect to your Wi-Fi hotspot.

**NOTE**: The image below has been redacted for security reasons.

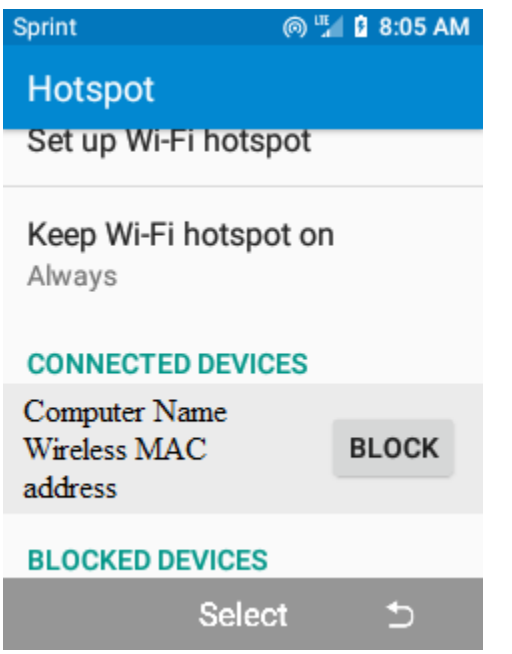

If you encounter any issues setting up the Coolpad Snap for Wi-Fi hotspot access or need any additional assistance, please contact Sprint Wireless tech support at **1-800-927-2199** or ITS Help Desk at **(323) 343-6170** or [helpdesk@calstatela.edu](mailto:helpdesk@calstatela.edu)